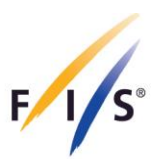

# **FIS Para Snow Sports Calendar Management, Athlete Registration and Licensing Manual**

June 2024

**INTERNATIONAL SKI AND SNOWBOARD FEDERATION** 

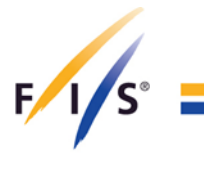

## **Table of Contents**

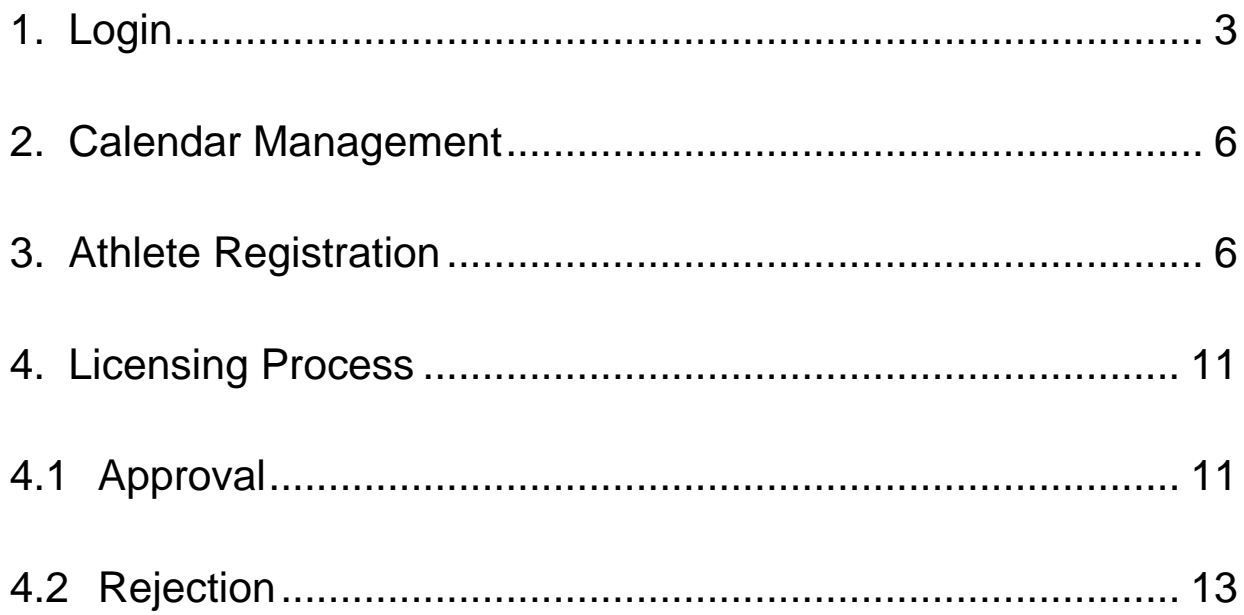

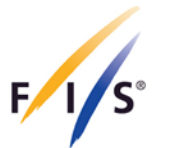

This manual provides step-by-step information on calendar management, athlete registration and licensing. It is applicable to both, athletes and guides. In case you have any questions please contact FIS at [ParaAlpine@fis-ski.com,](mailto:ParaAlpine@fis-ski.com) [ParaNordic@fis-ski.com](mailto:ParaNordic@fis-ski.com) or [ParaSnowboard@fis-ski.com.](mailto:ParaSnowboard@fis-ski.com)

## <span id="page-2-0"></span>**1. Login**

Access the FIS Para Snow Sports Data Management System (FPDMS) via one of the links below:

- [FPDMS](https://db.ipc-services.org/fpdms/app/login) (see step 1a)
- [FIS Member Section](https://profile.fis-ski.com/login) (preferred option see step 1b)

#### **Step 1a – FPDMS**

After opening the FPDMS website, select the 'Authenticate via FIS Profile' button which will redirect you to the FIS Member Section. After this, please follow Step 1b below. Please note that login via the FPDMS Standard Login is no longer possible with your previous FPDMS username and password. All future logins must be done through the FIS Profile Authentication or directly through step 1b below.

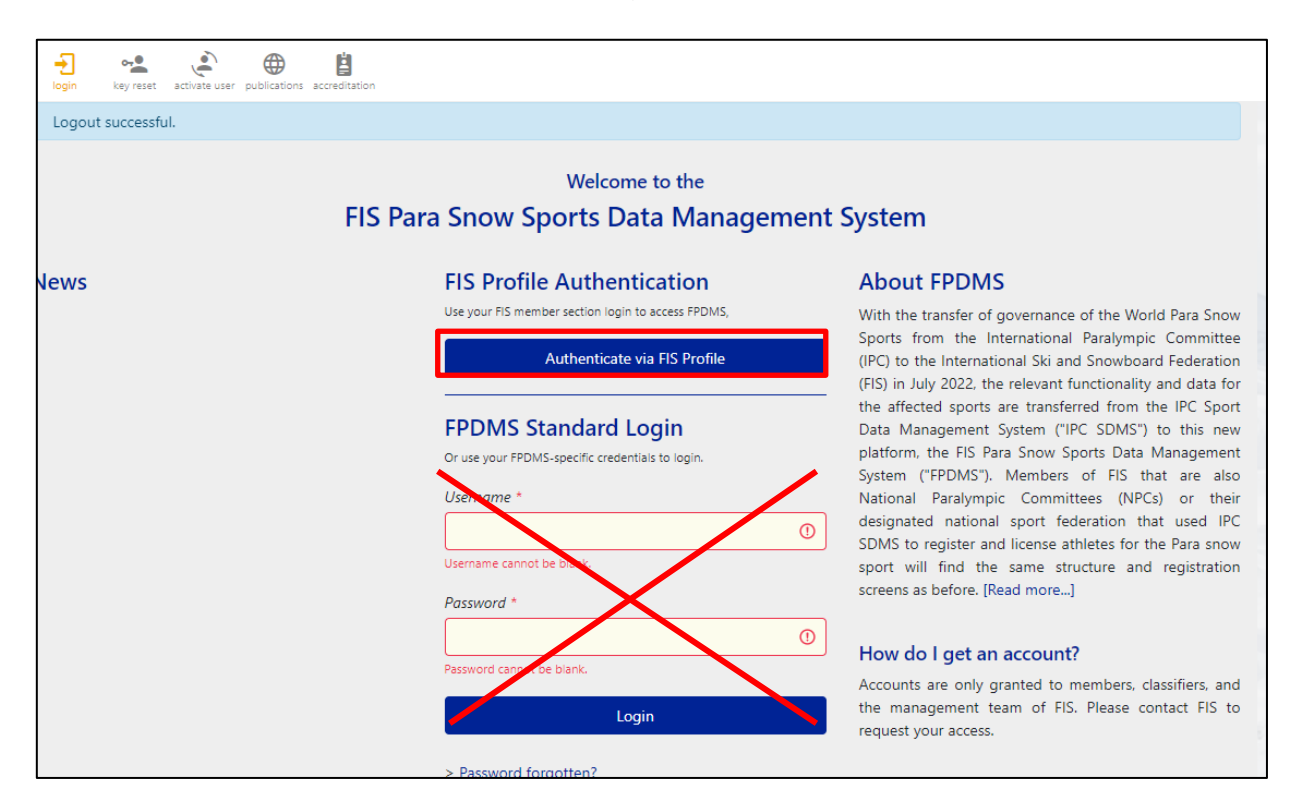

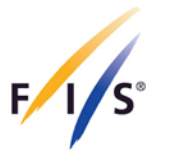

#### **Step 1b – FIS Member Section**

If you already have access to the FIS Member Section, log in using your email address and password.

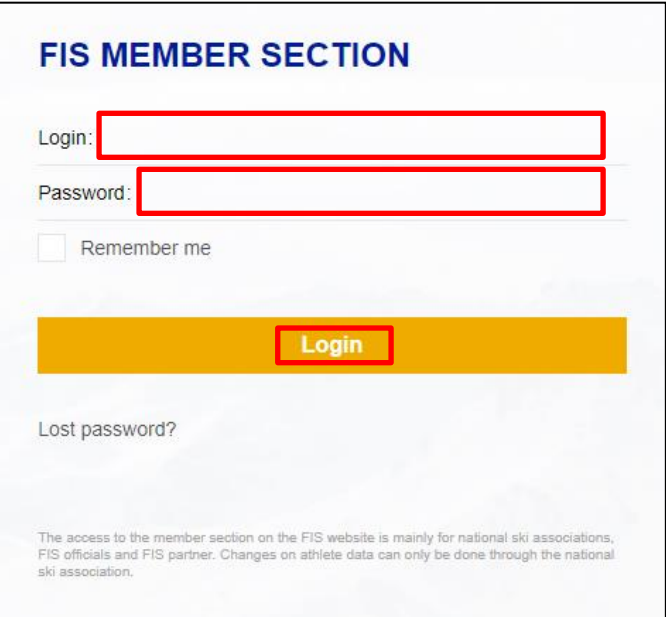

#### **Request Password for FIS Member Section**

Those users that are new to the FIS Member Section, click on 'Lost password' and type the email address used to log in to FPDMS, after which you will receive an email that allows you to reset your password.

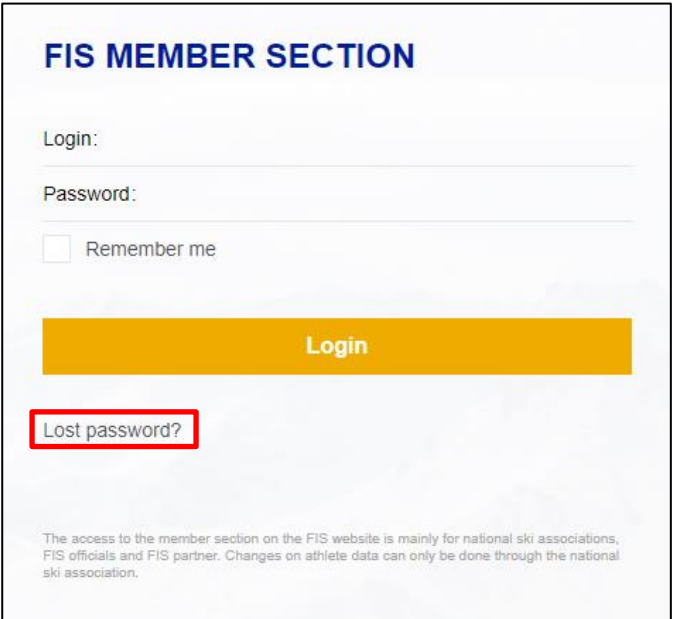

**INTERNATIONAL SKI AND SNOWBOARD FEDERATION** 

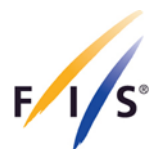

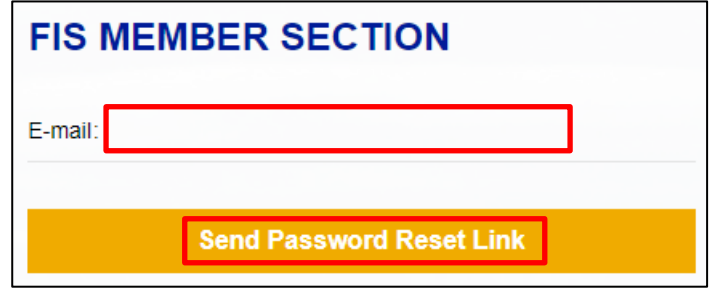

Please click on 'Reset Password' in your email and follow the instructions.

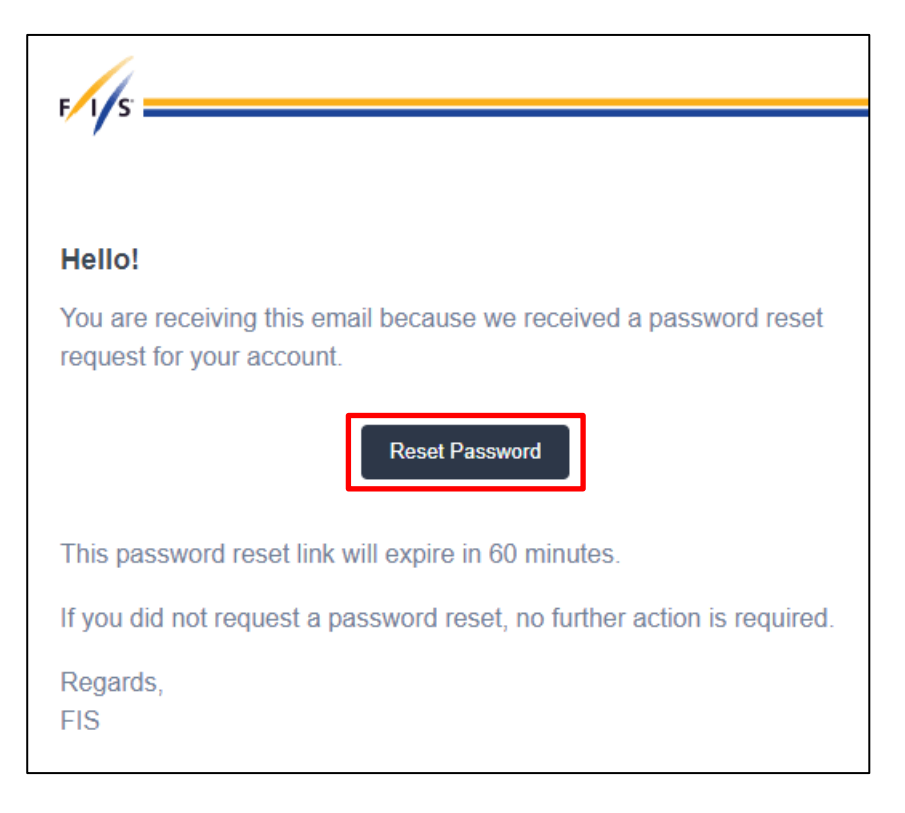

Once you log in, the FPDMS is accessible via a widget on the dashboard landing page (see below). You might need to log out and in again for the widget to be enabled and it might take a few hours for the widget to appear within the FIS Member Section.

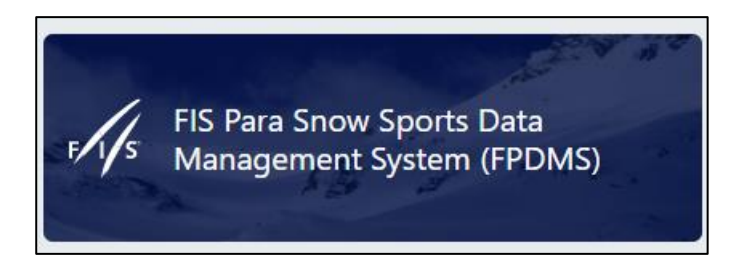

**INTERNATIONAL SKI AND SNOWBOARD FEDERATION** 

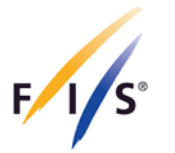

## <span id="page-5-0"></span>**2. Calendar Management**

Continental Cups, National Championships and FIS-level races need to be registered through the FIS Member Section by the NSAs. The 'User Instructions for FIS Calendar Management' can be found via this [LINK.](https://assets.fis-ski.com/image/upload/v1681801089/fis-prod/assets/document-library/general/User_instructions_for_FIS_Calendar_Manager.pdf)

## <span id="page-5-1"></span>**3. Athlete Registration**

#### **Step 1**

Select 'Athletes' from the drop-down menu and create a new athlete(s) by clicking on '+ Add Athlete' at the bottom (if not registered already).

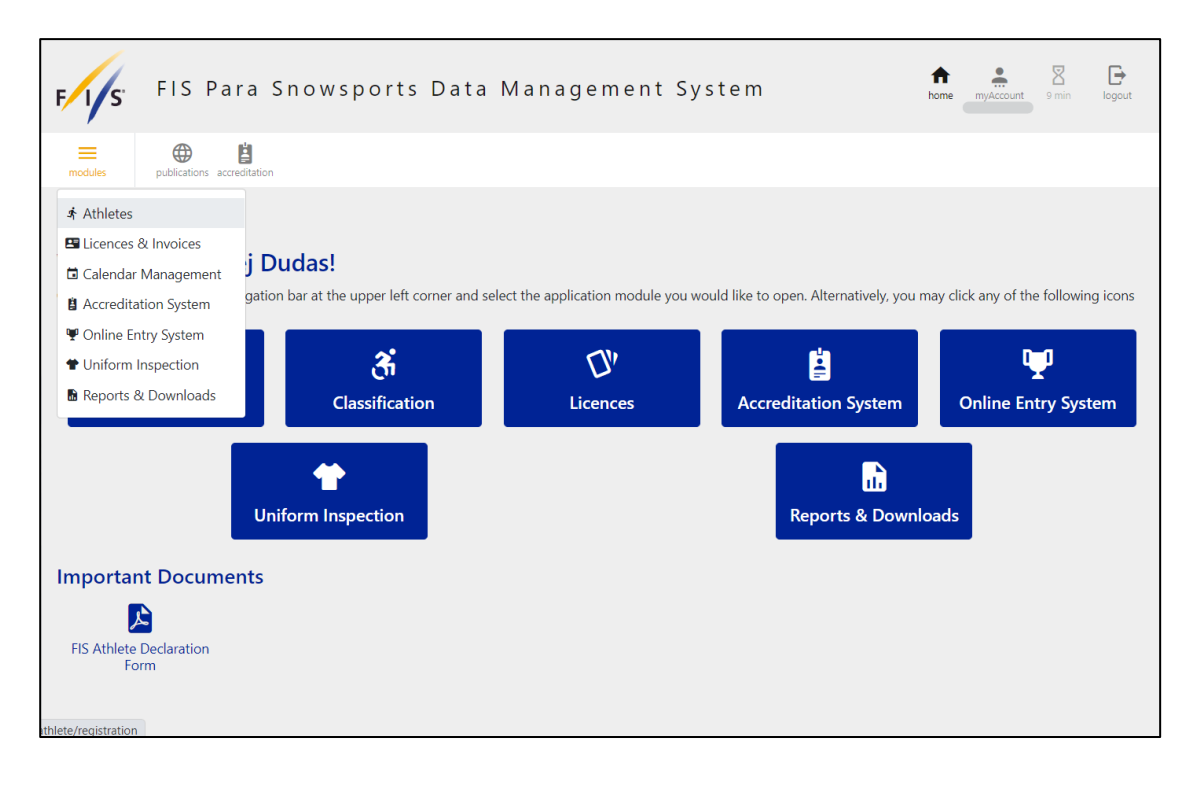

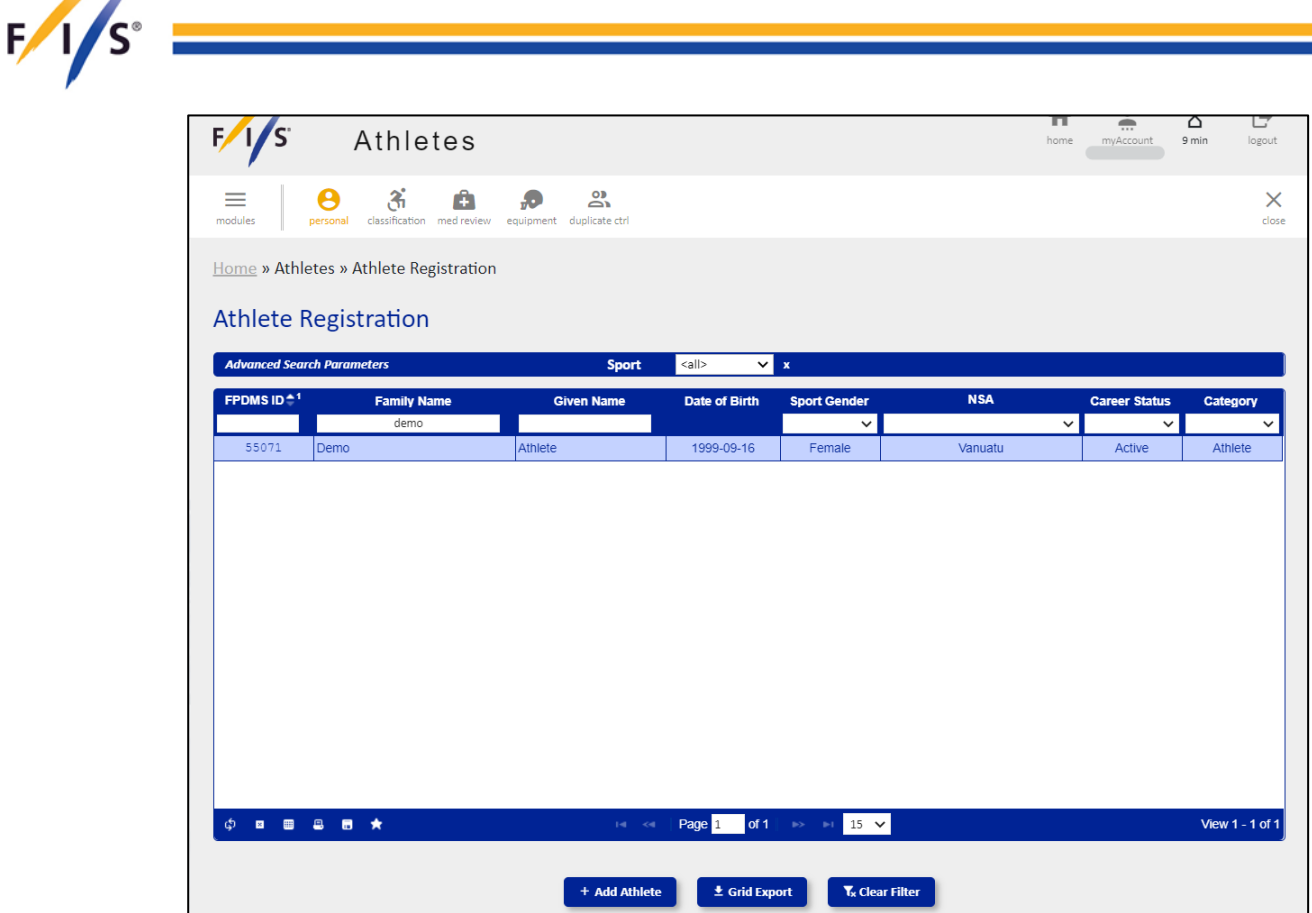

Fill out all mandatory data fields highlighted in yellow. Please note that the submission of the photo, passport and the Athlete Declaration Form in FPDMS is no longer mandatory as per art. 203.3 in the ICR. Nevertheless, the submission (particularly of the photo) is strongly recommended.

Press 'Save' at the bottom. Please note that the save was successful upon the appearance of a green ribbon at the top (see step 3).

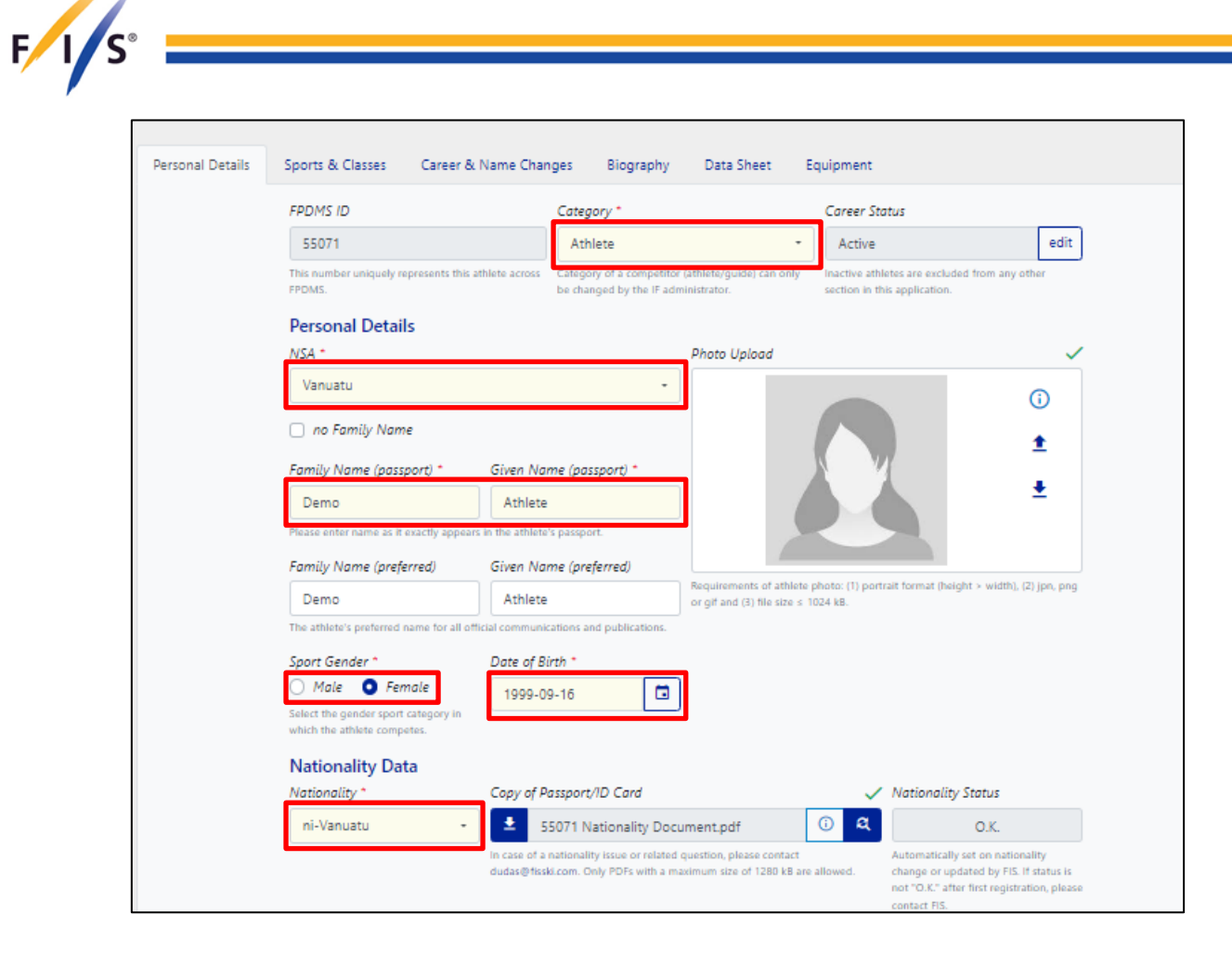

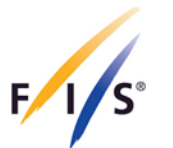

Scroll up and select 'Classification', search and click on the athlete. Alternatively, you can click on the  $\mathbf{a}$  icon in the top right corner.

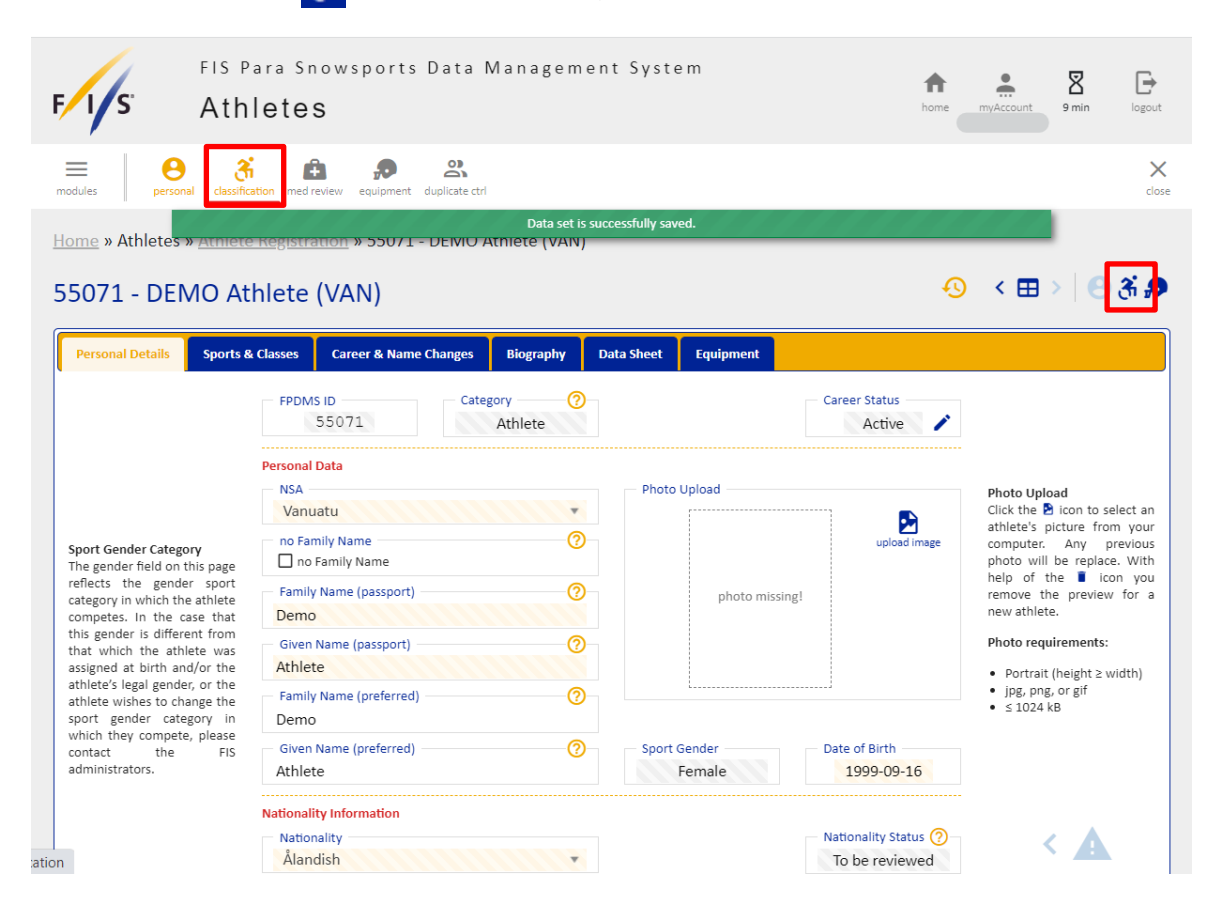

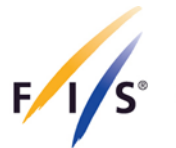

Select 'Files – Alpine Skiing/Nordic Skiing (Cross-Country)/Snowboard' at the top and upload the following documents (in PDF format):

- Medical Diagnostic Form (MDF) Mandatory
- Supporting Medical Documentation (if applicable)

#### This step does not apply to guides.

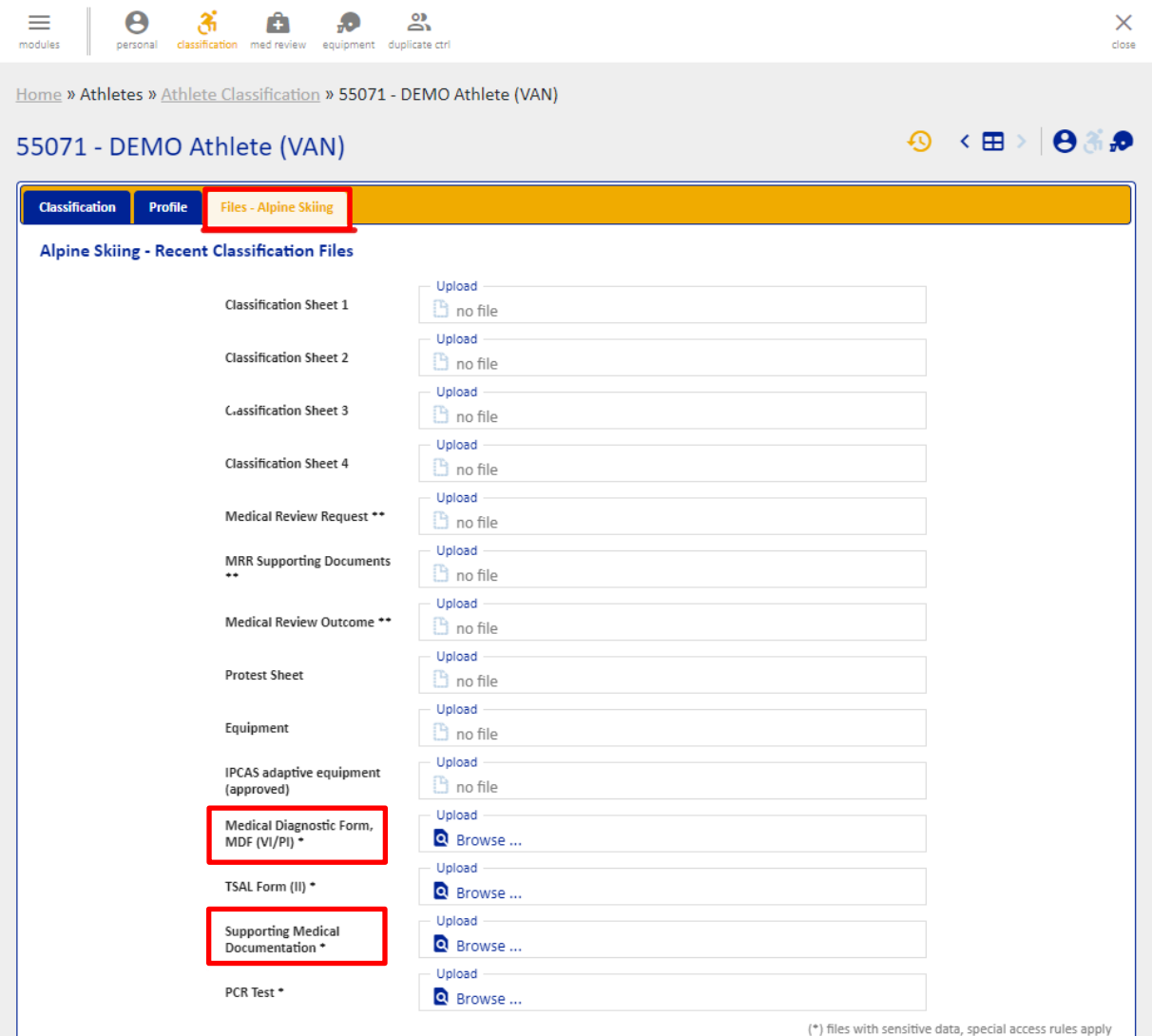

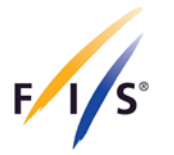

## <span id="page-10-0"></span>**4. Licensing Process**

Once all steps outlined above in the Athlete Registration section are completed, the documents of the athlete(s) will be reviewed by FIS (within a couple of working days) and can be either:

- 1. Approved; or
- 2. Rejected.

Please note that athletes may still be requested to submit further medical diagnostic information following the approval of the documents.

## <span id="page-10-1"></span>**4.1 Approval**

Once FIS approves the documents of the athlete(s), the NSA can proceed to licensing with the following steps:

#### **Step 1**

Select 'Licences' from the drop-down menu, choose season and sport, select the athlete(s) you wish to licence, and click on 'Licence my Team' on the left-hand side.

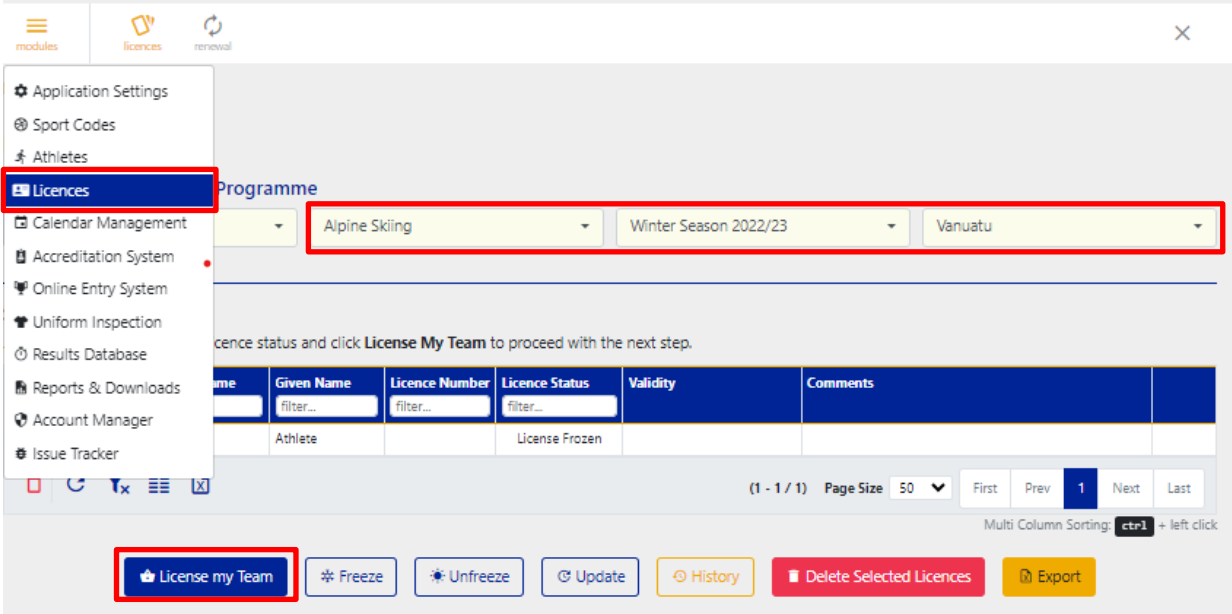

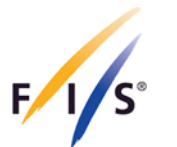

Double-check the team you have selected and click on 'Confirm & Licence Team'.

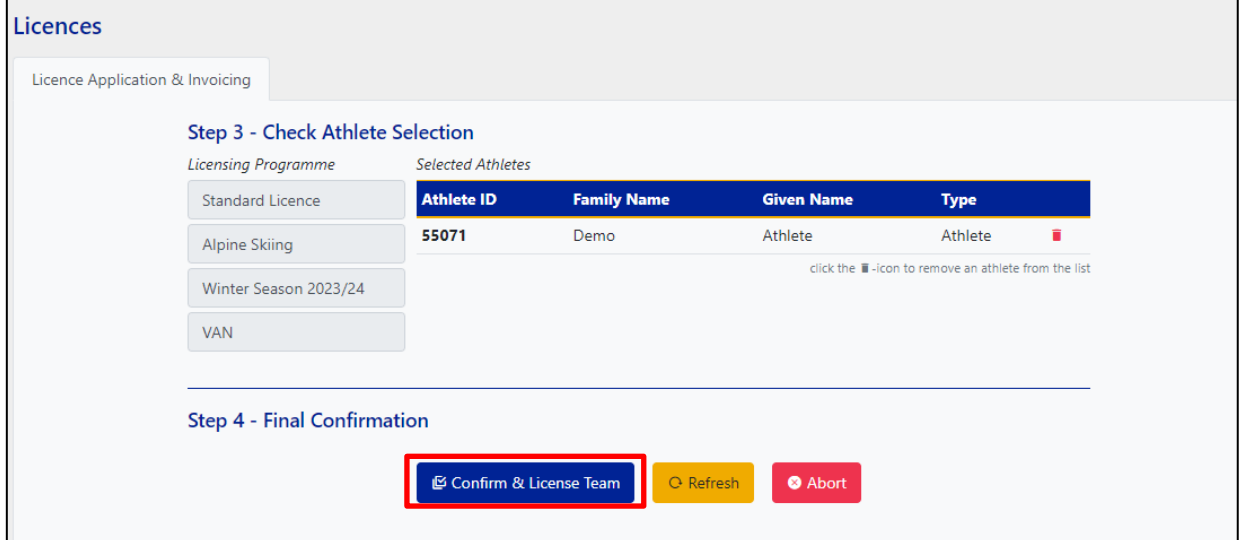

If you have correctly followed all these steps, your athlete(s) have been successfully licenced!

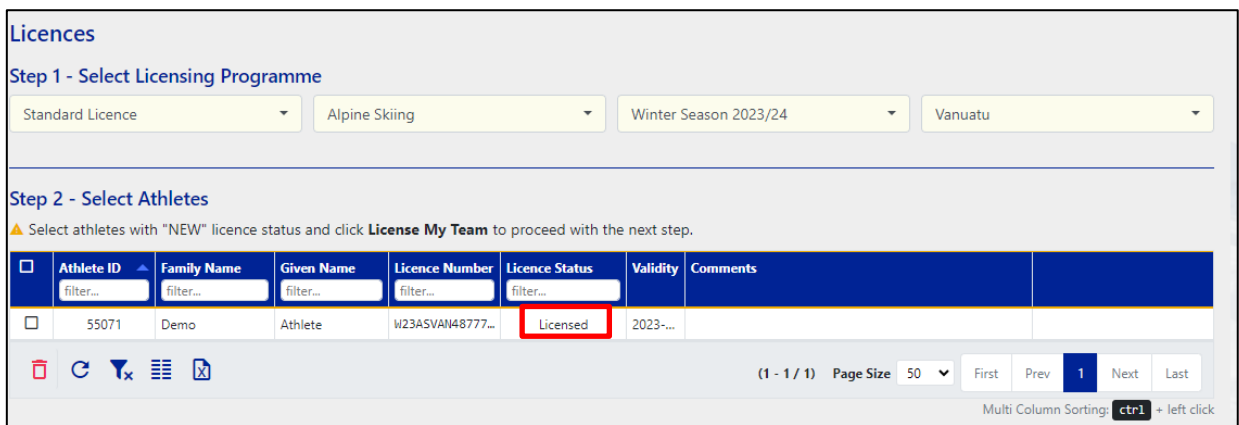

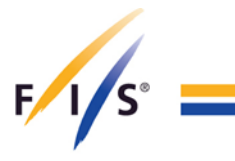

## <span id="page-12-0"></span>**4.2 Rejection**

Rejection can occur, for example, in case of missing information in the uploaded documents, in which case, FIS will provide the NSA with comments on which information and documents need to be re-uploaded.

After the given documents are re-uploaded by the NSA, please notify us via [ParaAlpine@fis-ski.com,](mailto:paraalpine@fis-ski.com) [ParaNordic@fis-ski.com](mailto:paranordic@fis-ski.com) or [ParaSnowboard@fis-ski.com.](mailto:parasnowboard@fis-ski.com)

NSAs are able to view whether the Athlete's documents were rejected when the Licence Status is displayed as 'Registration Incomplete'. Relevant comments for rejection will be provided by FIS on the right-hand side, under the 'Comments' section, next to the Licence Status.

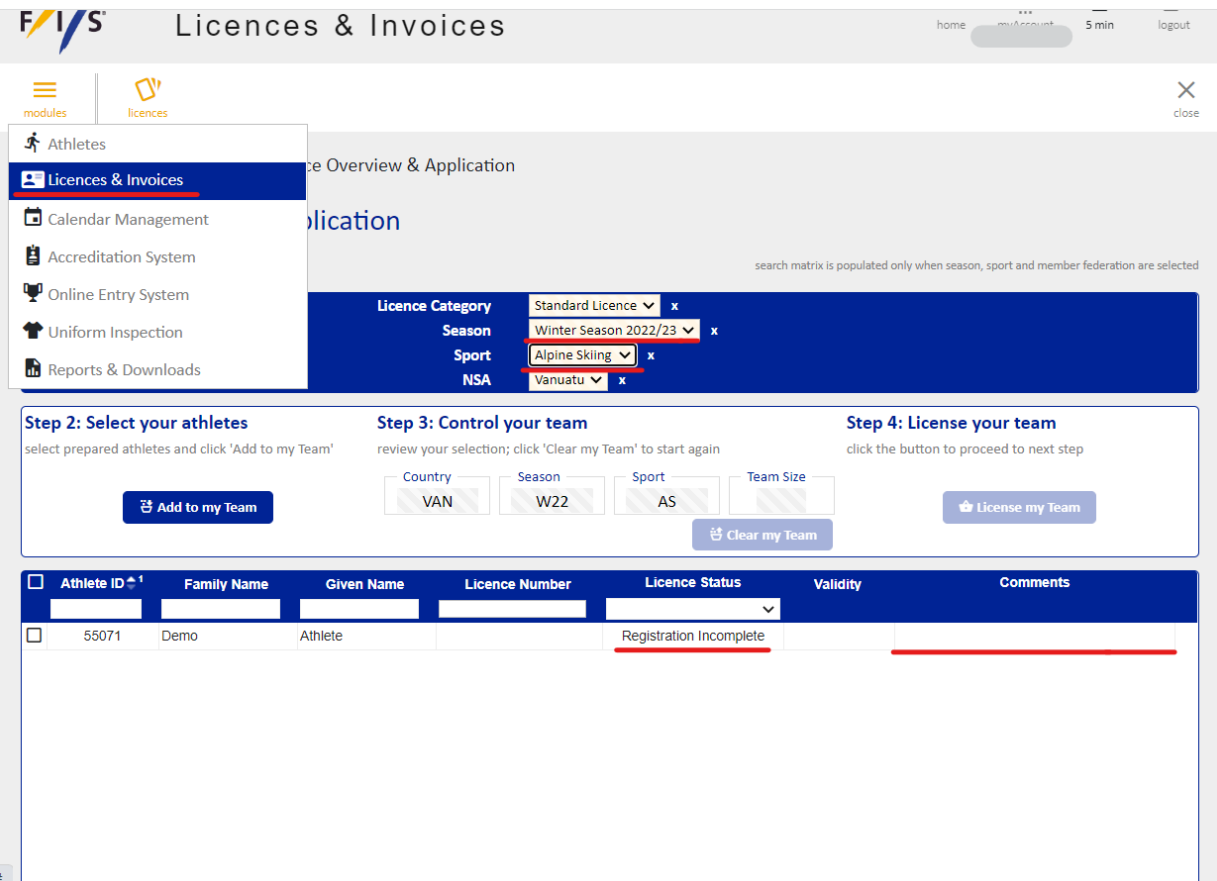